**Etape n°1 : je me connecte à l'adresse suivante :** <https://espacenumerique.turbo-self.com/Connexion.aspx?id=4417>

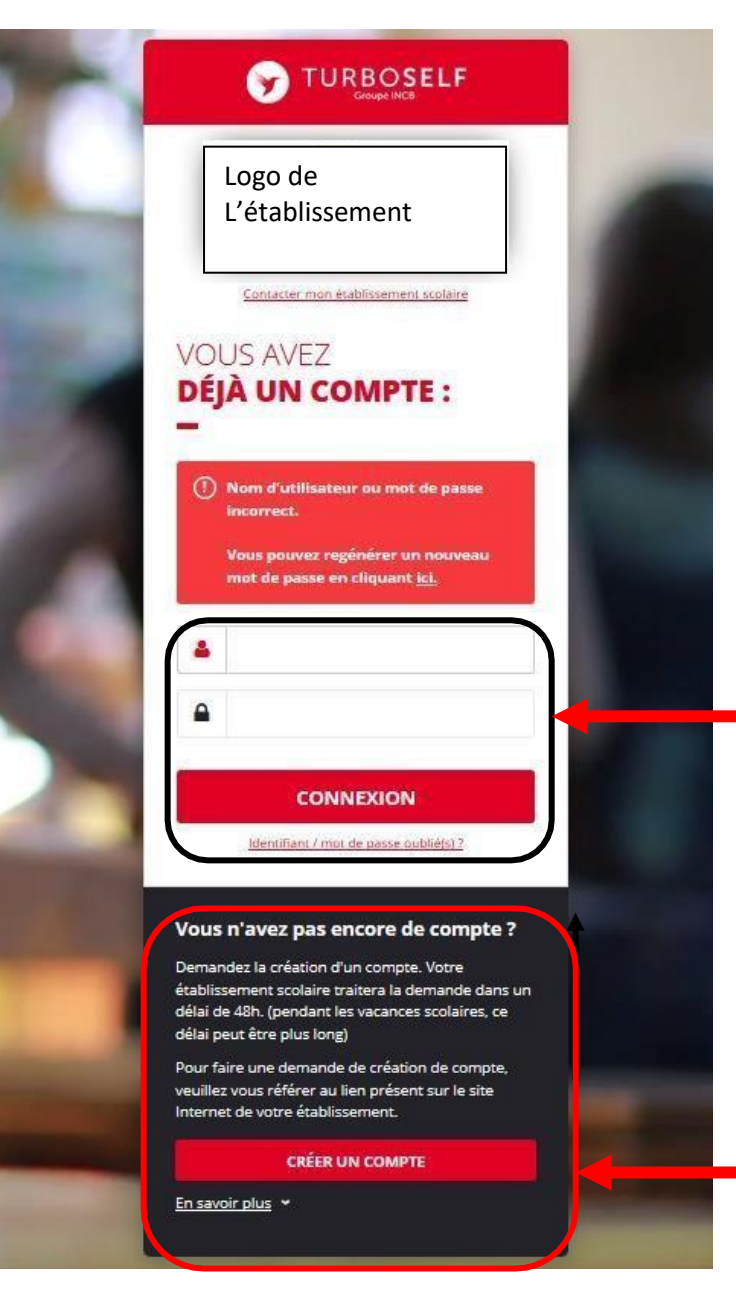

**Vous avez déjà un compte, remplissez les deux champs : identifiant (votre adresse mail) et votre mot de passe (que vous avez reçu en retour de mail lorsque vous avez créé votre compte). Puis cliquez sur : « CONNEXION ».**

**Vous n'avez pas encore de compte ? :**

**cliquez sur « CREER UN COMPTE ».**

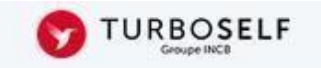

## **DEMANDE DE CRÉATION DE COMPTE**

Veuillez saisir les informations suivantes afin qu'une demande de création de compte parvienne à l'établissement. Vous receverez dans un délai de 48h, un Email avec vos informations de connexion. (pendant les vacances scolaires, ce délai peut être plus long)

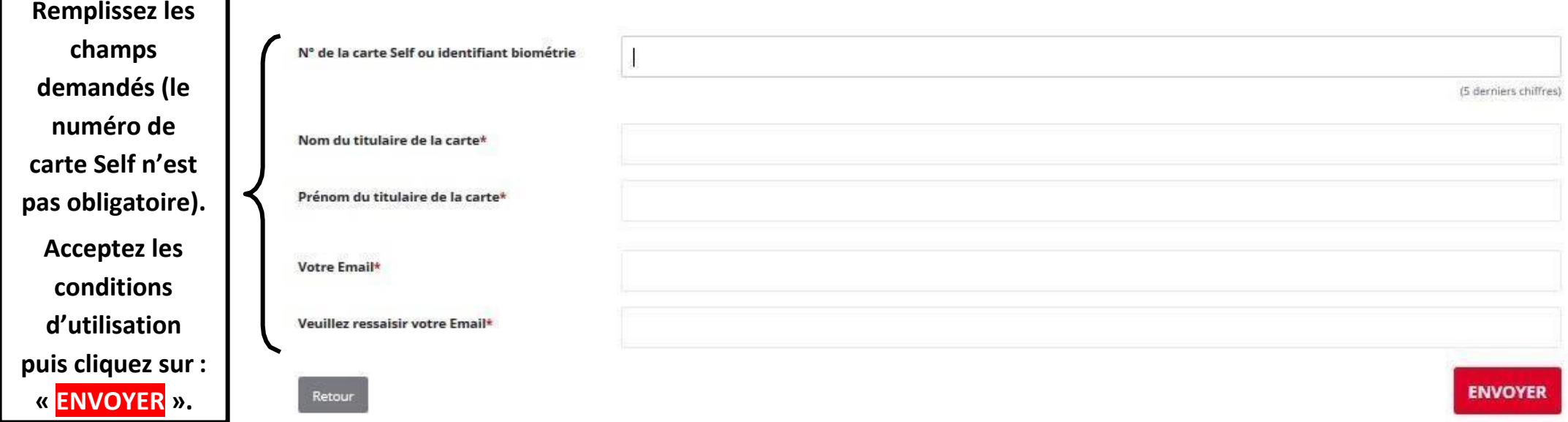

**Le service Gestion reçoit chaque jour les demandes d'ouverture de compte et les valide. Par retour de mail, vous recevrez un lien qui vous permettra de créer votre mot de passe. Vous disposez donc d'un compte en ligne.**

**Etape n°2 : sur la page d'accueil, j'ai accès aux services suivants :**

**TURBOSELF**  $\bullet$ **Voici « l'historique des HISTORIQUE opérations ». « Situation de mes**  Ä **DES OPÉRATIONS comptes » => pour payer en ligne :**  Il est possible de constater des écarts entre ces informations et celles de votre établissement scolaire. Pour obtenir un historique détaillé  $\overline{\bullet}$ complet, veuillez en faire la demande par Email dans la rubrique " nous contacter ". **voir étape n°3.** 臣 Date Détail € **« Réserver mon**  $-X, XX$ 08/09/2017 - 12:21 Self **repas » : voir**  $-X, XX$ 26/06/2017 - 12:22 Self ◢ **étape n°4.**  $-X, XX$ 23/06/2017 - 11:36 Self  $-X, XX$ 22/06/2017 - 11:40 Self **« Nous**  19/06/2017 - 12:20 Self  $-X, XX$ **contacter ».**  $-X, XX$ 16/06/2017 - 11:26 Self 15/06/2017 - 12:24 Self  $-X, XX$ 12/06/2017 - 12:35 Self  $-X, XX$ 09/06/2017 - 11:34 Self  $- X, XX$  $-X, XX$ 08/06/2017 - 11:36 Self  $\bullet$ Copyright © INCB

**Etape n°3 : pour payer en ligne :**

**1) sur la page d'accueil, cliquez sur « situation de mes comptes » :**

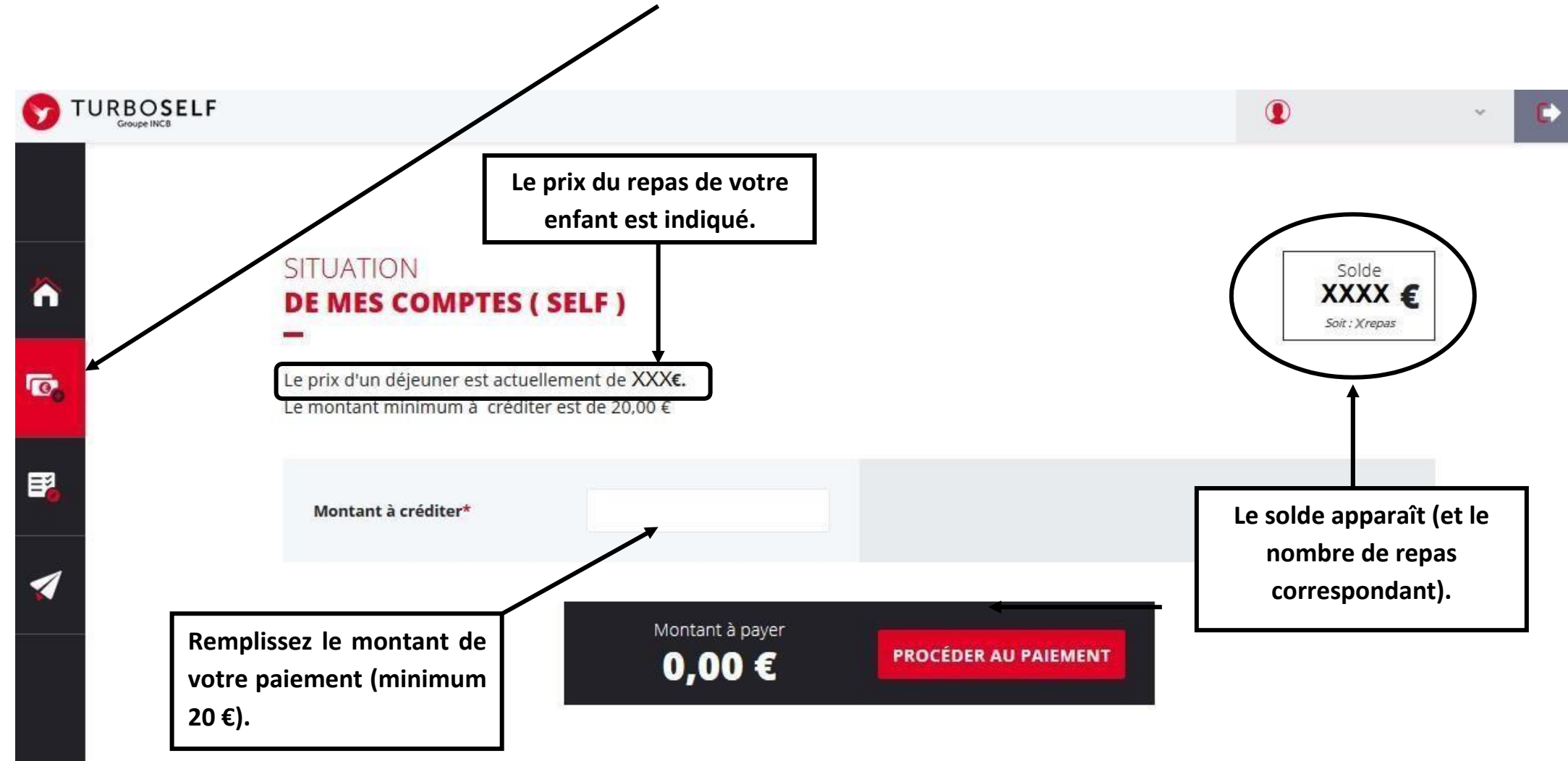

## **2) cliquez sur « PROCEDER AU PAIEMENT » :**

## **Vous arrivez sur la page de paiement sécurisé**

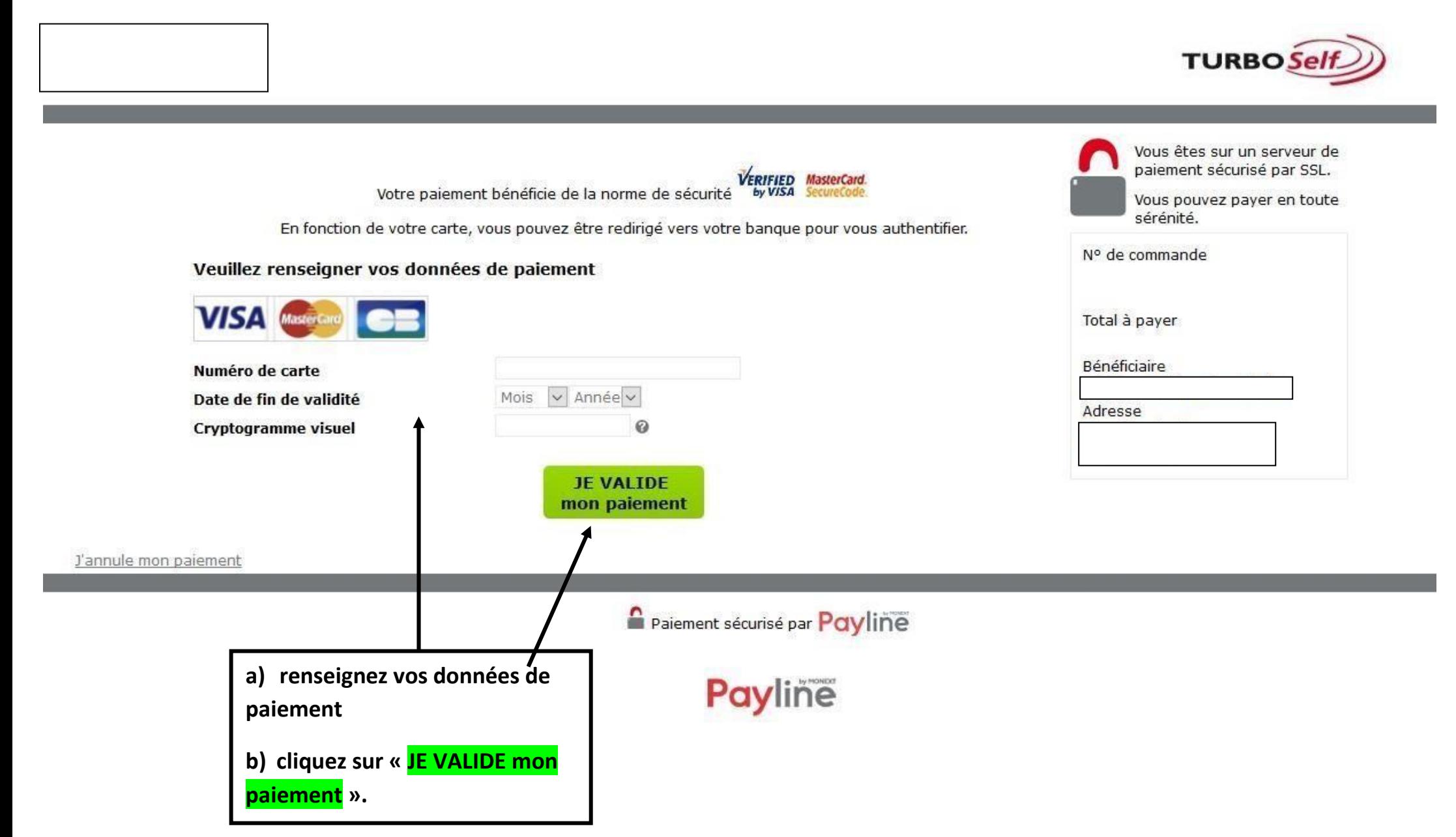

Il existe donc 4 moyens de payer ses repas :

- le paiement en ligne à partir d'un ordinateur, d'une tablette ou d'un smartphone (le minimum est de 10 repas)
- le paiement par chèque au service gestion (ne pas oublier de noter le nom de l'élève au dos du chèque et la répartition, si le paiement concerne deux élèves)
- le paiement par chèque à la borne kiosk devant la Direction, Bat. A (tout chèque doit être établi à l'ordre de l'agent comptable du Lycée Simone Veil et vous devez écrire le nom et la classe de votre enfant au dos)
- en espèces directement au service Gestion (exigez de votre enfant, un reçu, remis pour tout paiement en espèce)

**N'hésitez pas à contacter le service Gestion pour toute aide ou renseignement : 04.99.66.11.10 /secrétariatgestion.0342436n@acmontpellier.fr**